VMS program only supports adding devices via Local Area Network(LAN), Provide lens connection viewing and video recording in LAN equipment, can support used by multiple ONVIF monitors. Some functions cannot be used on this machine.

1. Default UserName: admin Password: admin

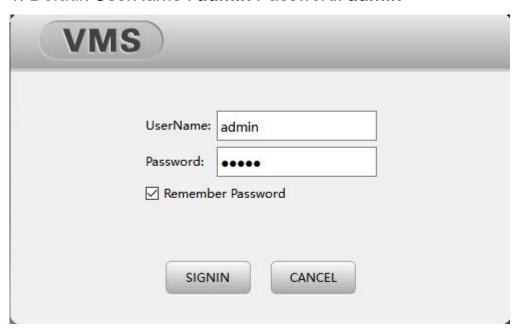

2. Log in to the homepage->Select device manager

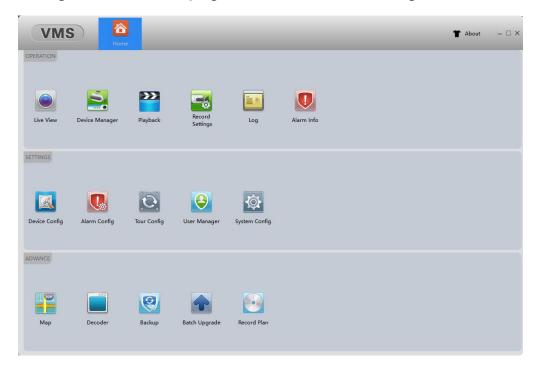

Select device manager

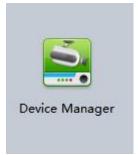

# 3.Device manager page->Select IPV4 search

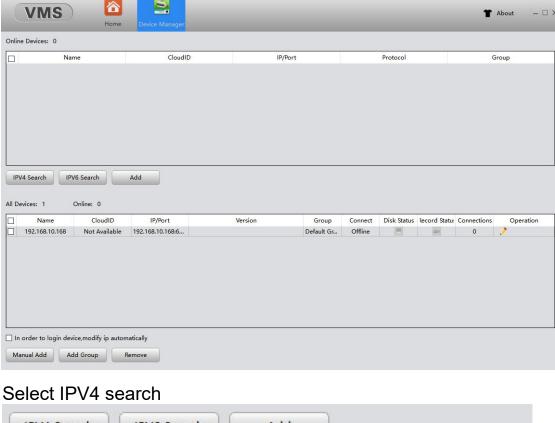

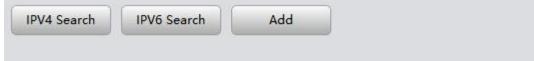

## 4. Check to add after searching for LAN device

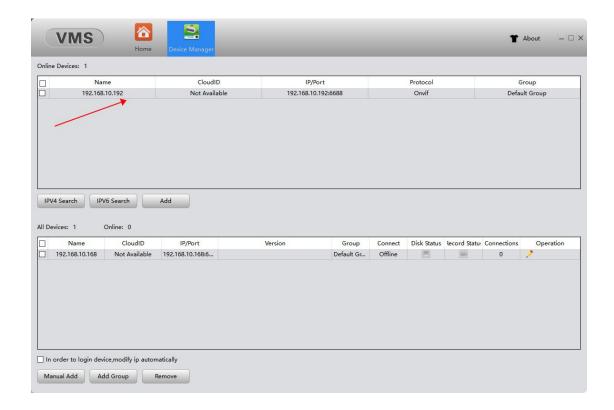

If unable to search, move VMS outside the Windows firewall

### Can be added manually

| In order to log | in device, modify ip | automatically |
|-----------------|----------------------|---------------|
| Manual Add      | Add Group            | Remove        |
|                 |                      |               |

Manufacturers choose Onvif、IP address (can set the internal network device query in the device in the mobile phone APP IFHOME), port input 6688, device name (the name can't be in Chinese),confirm

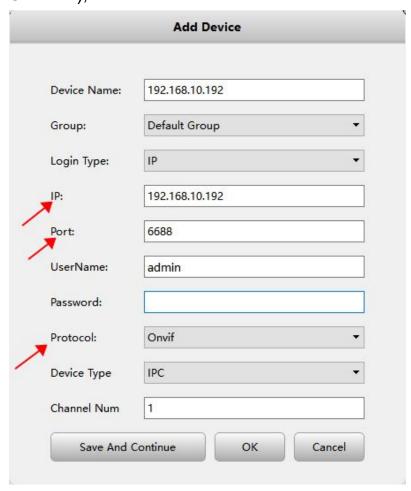

5. After the addition is complete, go back to the top left and select the home page

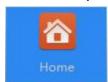

6. Select Live View

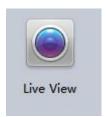

7. After selecting the play window on the left, select the added device on the right, and double click to play

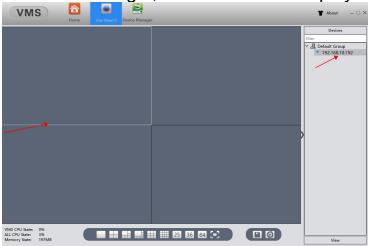

#### **Function Description**

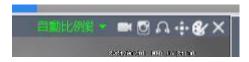

The sequence is: adjust the playback aspect ratio, video, capture, audio, PTZ/ picture, image color, close

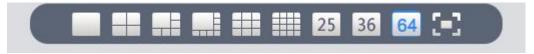

#### Switch the number of screen divisions

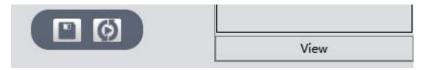

#### Save view

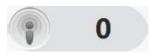

Alarm message prompt (not support)

8. Start the recording function, can set the storage hard disk (In the designated hard disk Records file)

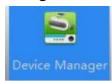

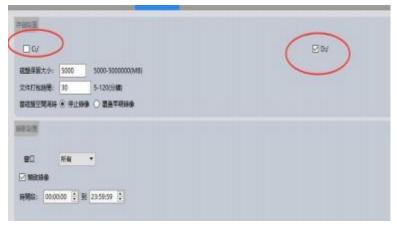

9. Playback(Only support local video playback, not remote SD card playback)

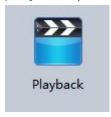

10. Select local, select device, select date and time, search

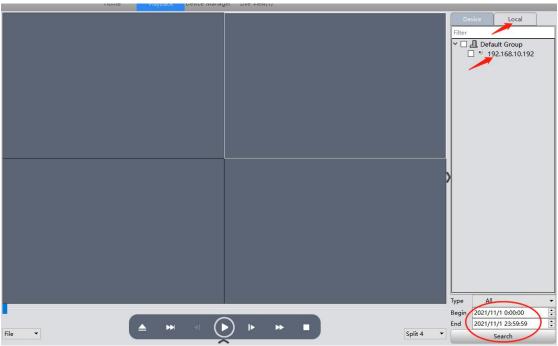

11. After selecting the search, the time point to play

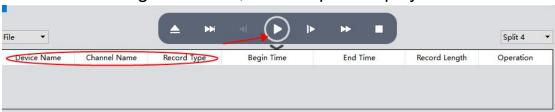

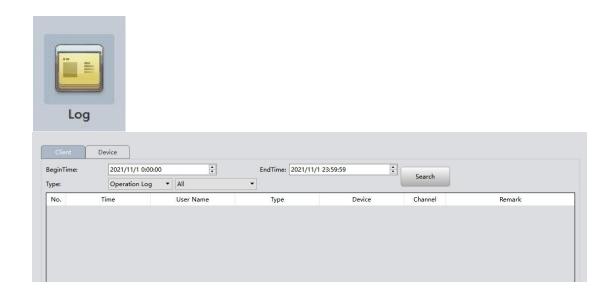

### 13. Alarm Info and Alarm Config are not supported

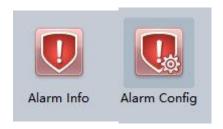

# 14. Device config does not support

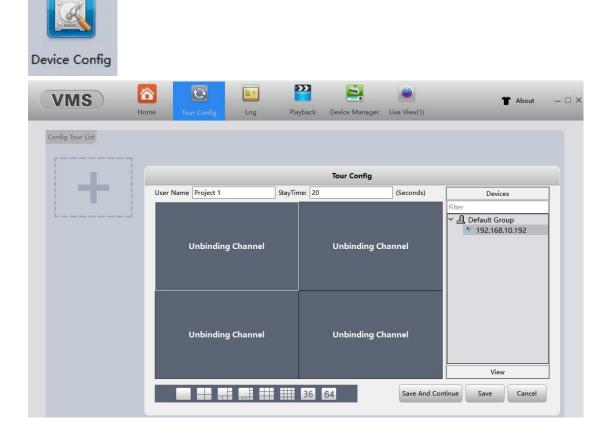

# 15. Tour Config-Set the Tour order

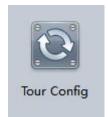

16. User manager-(can change the password or add new account)

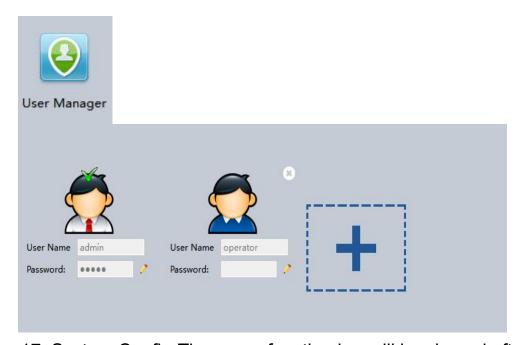

17. System Config-The upper function bar will be cleared after closing the program, recommended to check the last preview state when the program is started, and the monitoring field can be kept

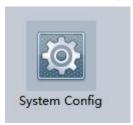

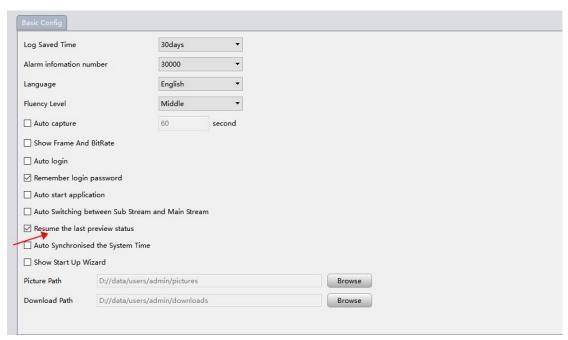

## 18. Map (not supported)

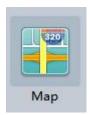

# 19. Decoder (not supported)

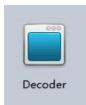

# 20. Backup-backup data

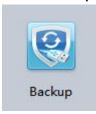

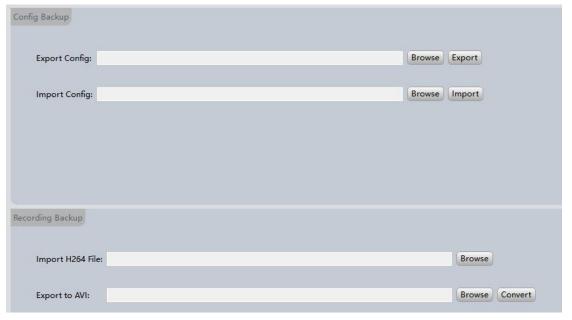

# 21. Batch upgrade

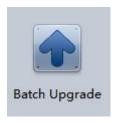

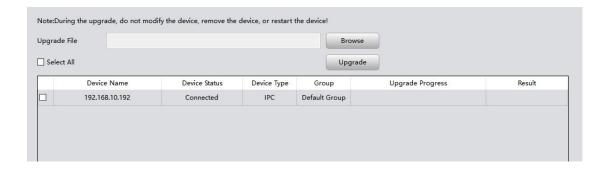

22. Video plan-(can set the time after selecting the device)

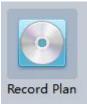

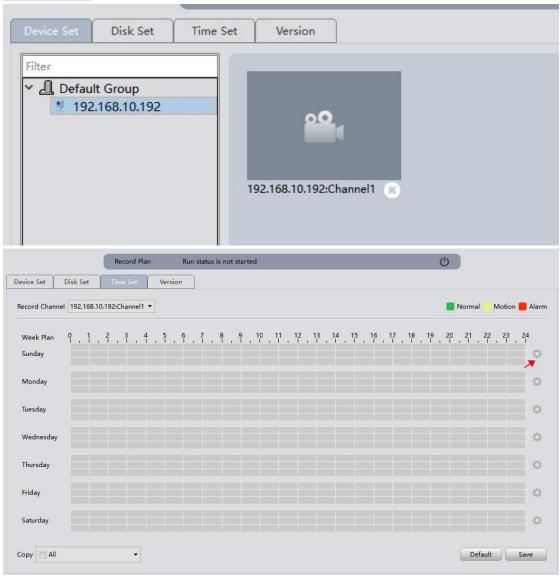

|            |         |                  | Reco |         | Normal          | Motion | Alarr |
|------------|---------|------------------|------|---------|-----------------|--------|-------|
|            |         |                  |      |         | TTOTTILL        | monon  | Audit |
| Period1    | 00:00   | ÷                |      | 0:00:00 |                 |        |       |
| Period2    | 0:00:00 | •                |      | 0:00:00 |                 |        |       |
| Period3    | 0:00:00 | •                | ===  | 0:00:00 |                 |        |       |
| Period4    | 0:00:00 | •                |      | 0:00:00 |                 |        |       |
| Period5    | 0:00:00 | È                |      | 0:00:00 |                 |        |       |
| Period6    | 0:00:00 | ÷                |      | 0:00:00 |                 |        |       |
| Week D     | ay      |                  |      |         |                 |        |       |
| ✓ Sunday   |         | ☐ Monday ☐ Tuesd |      | day [   | ay              |        |       |
| ☐ Thursday |         | ☐ Friday ☐ Sa    |      | ☐ Satur | rday 🗌 All Week |        | 22    |